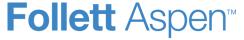

### Version 5.0

## **Update Daily Attendance**

- 1. Log on to the School view.
- 2. Click **Attendance > Daily Office.** The Daily Attendance Office Input page appears:

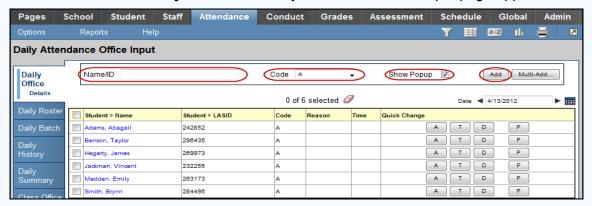

- 3. In the Name/ID field, do one of the following to select the record you want to update:
  - Use your scanner to scan the barcode of the student from an input sheet.
  - Type the student's name. If you enter a partial name, make your selection from a pick list.
  - Type the student's LASID or SASID.
- At the Code field, click to select the code you want to update most students to, such as T for Tardy.
- 5. If you want to enter more detailed information for each code, select the **Show Popup** checkbox. Otherwise, deselect this checkbox.
- 6. Click **Add.** The Add Attendance dialog box appears (at right).
- 7. To enter this same attendance code for more than one day, click Multiple Dates.
- Enter the appropriate attendance data, and click Save. The student's attendance record appears in the list.

# Enter Attendance in the Office by Homeroom or Class

- 1. Log on to the School view.
- 2. Click Attendance > Daily Roster.

**Note:** If you take attendance by hand, go to **Reports > Attendance Classroom Input** or **Attendance Homeroom Input**.

- Click the homeroom name or number.
- In the Code column, click the correct code for any students who are not present.
- Click Save.
- 6. Use the record navigation bar to move through homerooms.

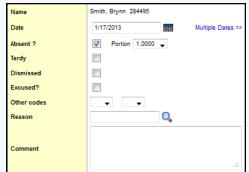

#### Print the Attendance Bulletin

Run the Attendance Bulletin to see a list of attendance records entered on a specific date.

- 1. Log on to the School view.
- 2. Click the **Attendance** tab.
- 3. Click the **Daily Office**, **Daily Roster**, or **Daily History** side-tab.
- On the Reports menu, click Attendance Bulletin. The Attendance Bulletin dialog box appears.
- 5. Enter the report parameters, and click Run.

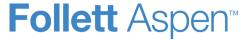

### Version 5.0

#### Enter Attendance for Several Students at Once From the Office

- Log on to the School view.
- Click Attendance > Daily Office. The Daily Office input page appears.
- 3. Click Multi-Add. The Multi-Add Attendance dialog box appears.

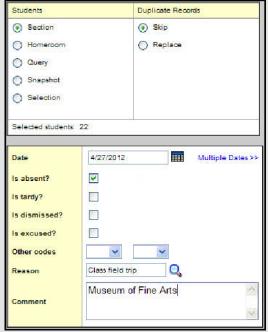

- 4. Select Section, Homeroom, Query, Snapshot, or Selection.
- 5. In the resulting pick list, select the homeroom, section, students, query, or snapshot containing the students you want to enter the same attendance code for.
- 6. To determine what you want the system to do if students you include already have an attendance record for the date, select **Skip** or **Replace**.
- 7. To enter this attendance record for the selected students for multiple dates, click **Multiple Dates**. The Multi-Add Attendance dialog box now displays a **Start date** and **End date** field:

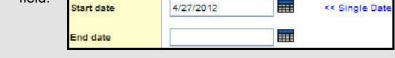

8. Enter the date range. The system creates the attendance record for each date in the date range.

**Note:** To enter attendance for one date, click **Single Date**.

- 9. Enter any information required for the records.
- 10. Click **Save.** The attendance records for the students you selected appear on the Daily Attendance Office Input page:

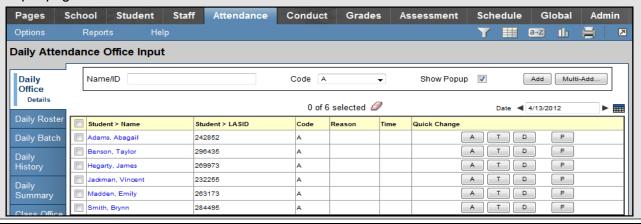

## Quickly Change an Individual Student's Record

To quickly change an individual student's record, click the appropriate code in the *Quick Change* column, or click the student's name to edit the record. If you click more than one code in the *Quick Change* column, or click the same code twice, verify that the correct values appear in the *Code* column. Depending on how your Aspen administrator creates attendance codes, the system either adds or replaces codes you click. For example, if you click **A** (absent), and then click **T** (tardy) in the *Code* column to mark a student tardy and absent, the system either displays **AT** or only **T** in the *Attendance* column.

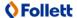